#### **"Príloha č. 12 k vyhláške č. 78/2020 Z. z.**

# **Špecifikácia minimálnych povinných komponentov grafického používateľského rozhrania**

Komponenty s funkcionalitami, vzhľadom a zobrazením sa používajú pre grafické používateľské rozhranie

- a) elektronickej služby verejnej správy určené koncovému používateľovi, ktorým nie je orgán riadenia a
- b) hlavného webového sídla.
- 1. Farebná paleta
	- 1.1 Grafické používateľské rozhranie používa farby z farebných paliet:

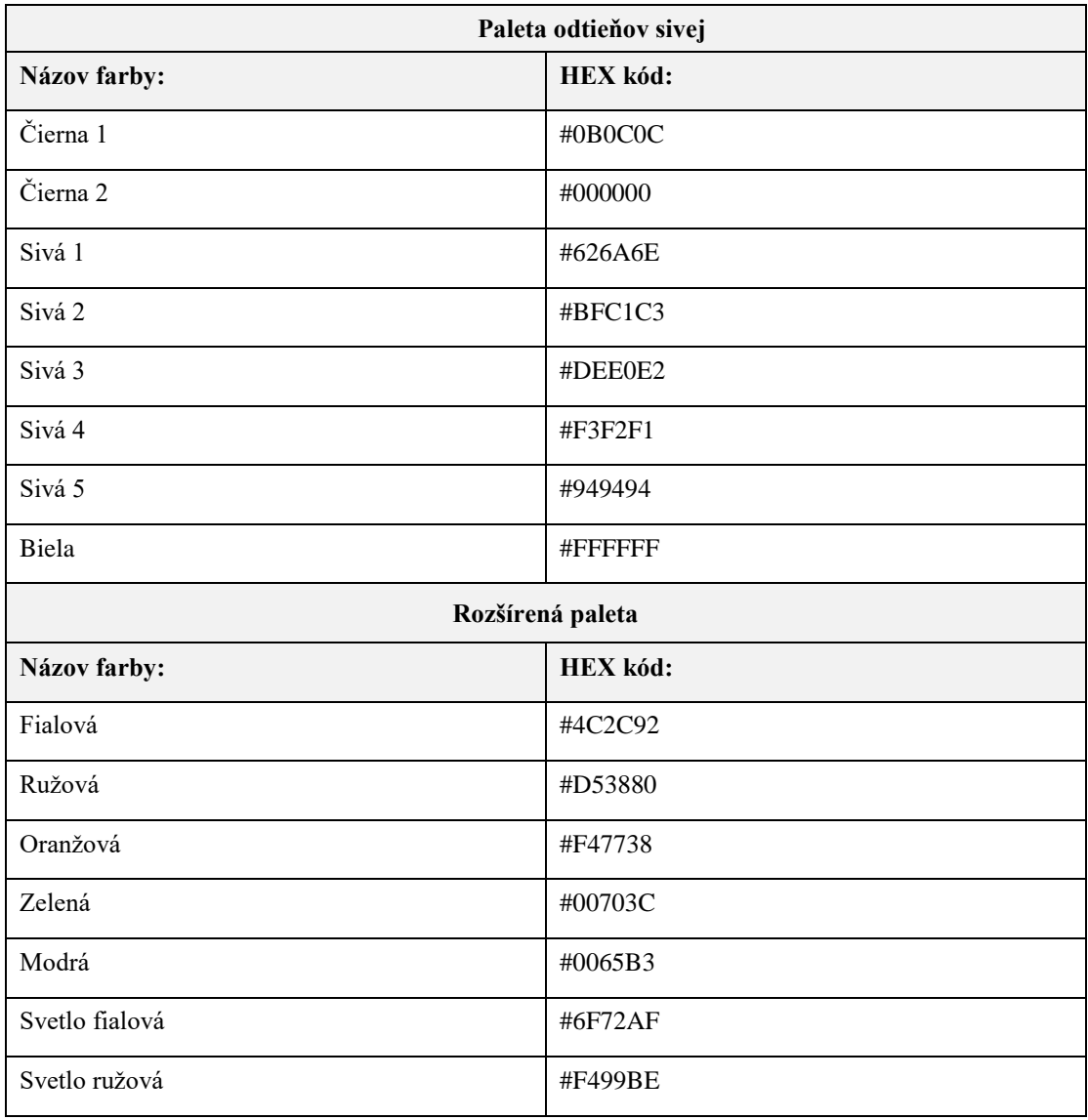

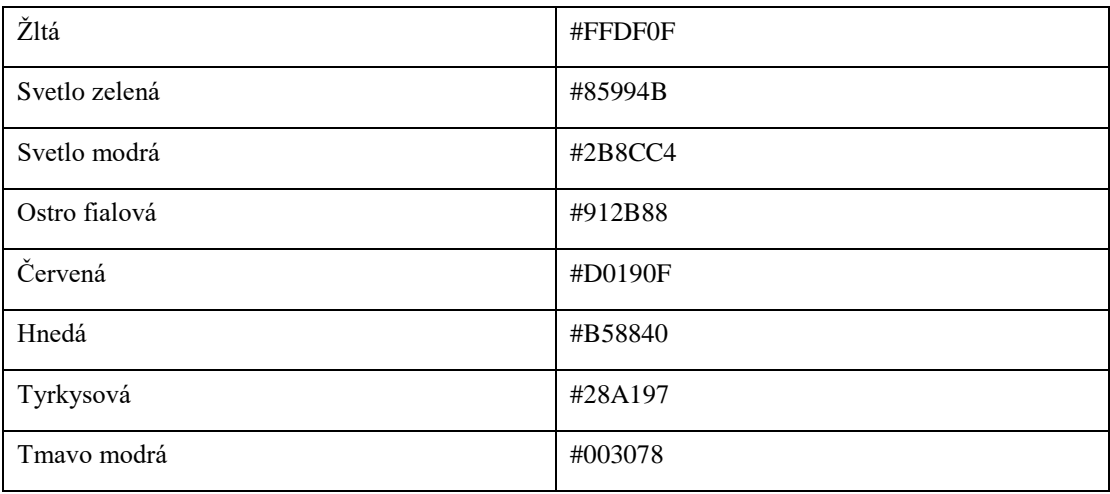

- 1.2 Pre farby podľa bodu 1.1 je prípustné používať priehľadnosť farieb 50 % a 25 % z určenej farebnej palety za predpokladu, že je dodržaný štandard podľa § 14.
- 1.3 Grafické používateľské rozhranie môže používať aj farby vytvárané podľa týchto pravidiel:
	- 1.3.1 Najskôr je zadefinovaná primárna farba, z ktorej je následne odvodených päť farieb.
	- 1.3.2 Od zvolenej primárnej farby sa vytvorí päť odvodených farieb označených písmenom R a číslom 500, 400, 300, 200, 100 podľa týchto pravidiel:
		- a) odvodená farba R500 je vytvorená prekrytím primárnej farby 60 % transparentnou čiernou farbou HEX #000000,
		- b) odvodená farba R400 je vytvorená prekrytím primárnej farby 40 % transparentnou čiernou farbou HEX #000000,
		- c) odvodená farba R300 je vytvorená prekrytím primárnej farby 40 % transparentnou bielou farbou HEX #ffffff,
		- d) odvodená farba R200 je vytvorená prekrytím primárnej farby 70 % transparentnou bielou farbou HEX #ffffff,
		- e) odvodená farba R100 je vytvorená prekrytím primárnej farby 90 % transparentnou bielou farbou HEX #ffffff.

# 2. Typografia

- 2.1 Pre text zobrazovaný webovou stránkou v online režime sa pre písmo používa webový font Source Sans Pro, pričom sa súčasne ako ďalší, alebo ako druhý v poradí uvádza font podľa § 18 písm. c) a názov príslušného použitého generického fontu.
- 2.2 Hlavný text je veľký 1,1875 rem a 1 rem násobok, ak je obsah prispôsobovaný pre menšie obrazovky (spravidla menšie ako 640 CSS px).

# 2.3 Nadpisy

- 2.3.1 Nadpisy majú veľkosti úrovní:
	- a) nadpis úrovne 1 3 rem a 2 rem pre menšie obrazovky mobilných zariadení.
	- b) nadpis úrovne  $2 2.25$  rem a 1,5 rem pre menšie obrazovky.
	- c) nadpis úrovne 3 1.5 rem a 1,125 rem pre menšie obrazovky.
	- d) nadpis úrovne 4 1.1875 rem a 1 rem pre menšie obrazovky.

2.3.2 Nadpisy sú vyhotovené tučným rezom písma.

- 2.4 Úvodný odsek hlavného textu v hornej časti webovej stránky je spravidla zvýraznený zväčšenou veľkosťou písma o 1,5 rem, alebo o 1,125 rem pre menšie obrazovky mobilných zariadení.
- 2.5 Hypertextové odkazy v textovej forme v hlavnom texte sú farebne odlíšené od obyčajného textu a zvýraznené podčiarknutím.
- 2.6 Textové zoznamy v hlavnom texte sú spravidla v rovnakej veľkosti, farbe a reze ako hlavný text.
- 3. Hlavička
	- 3.1 Spodný okraj hlavičky lemuje tieň, ktorý ju vizuálne oddeľuje od ostatného obsahu.
	- 3.2 Hlavička obsahuje vždy trikolóru a hlavnú sekciu a podľa potreby môže obsahovať aj informačnú lištu, záhlavie, navigáciu a rozbaľovacie menu.

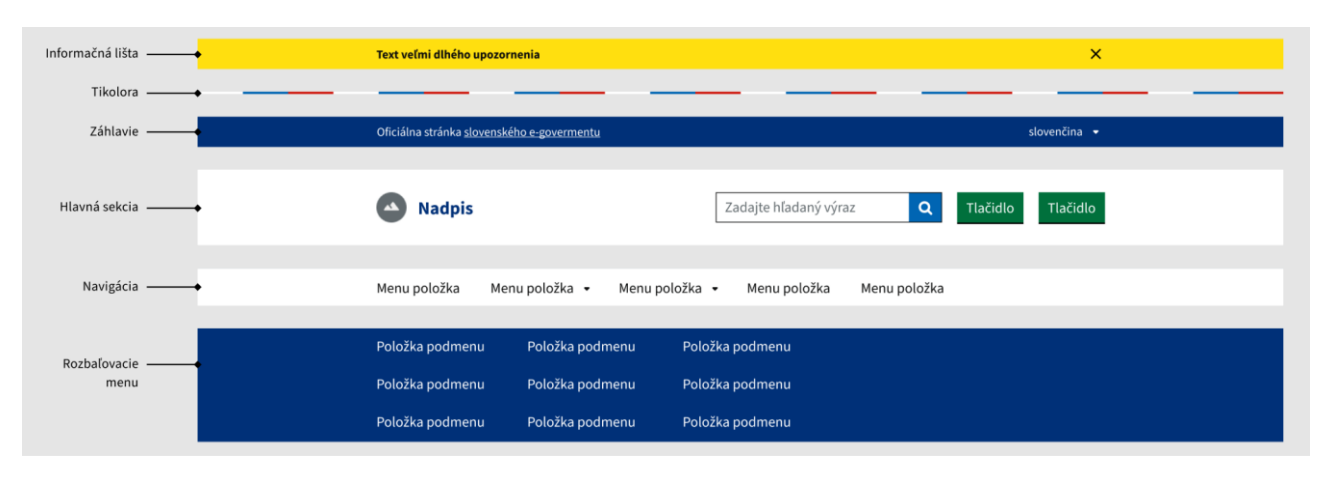

*Obrázok 1 – časti hlavičky*

# 3.2.1 Informačná lišta

Informačná lišta sa umiestňuje v hornej časti hlavičky pod trikolórou. Text v informačnej lište má najviac dva riadky.

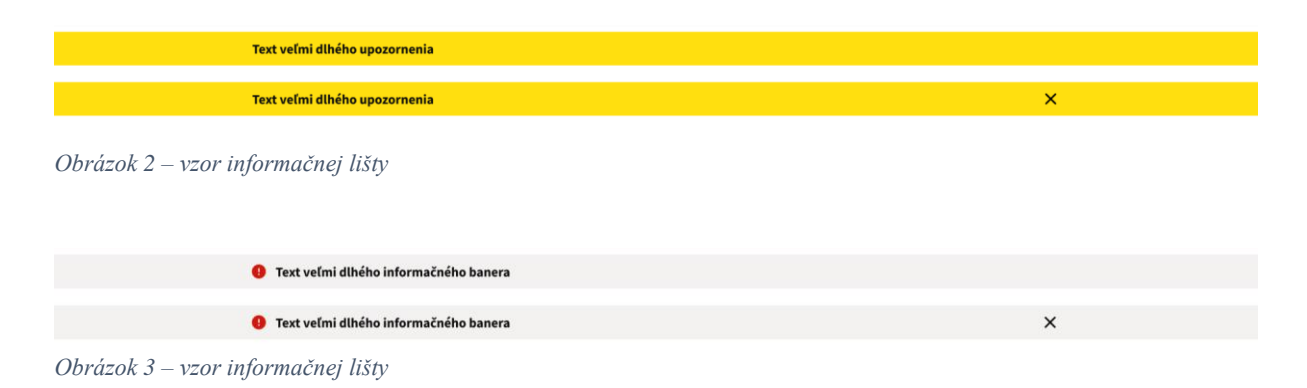

# 3.2.2 Trikolóra

Trikolóra je povinná časť každej hlavičky. Nachádza sa vo vrchnej časti a oddeľuje zvyšok hlavičky od vrchného okraja okna prehliadača alebo od hlavičky prehliadača.

## 3.2.3 Záhlavie

Na ľavej strane záhlavia sa nachádza nápis, ktorý indikuje, že webové sídlo je oficiálnym webovým sídlom verejnej správy spoločne s odkazom na hlavné webové sídlo správcu alebo na webové sídlo ústredného portálu verejnej správy. Na pravej strane záhlavia sa nachádza výber jazyka. Farba výplne záhlavia je tmavo modrá (#003078) alebo odvodená farba R500.

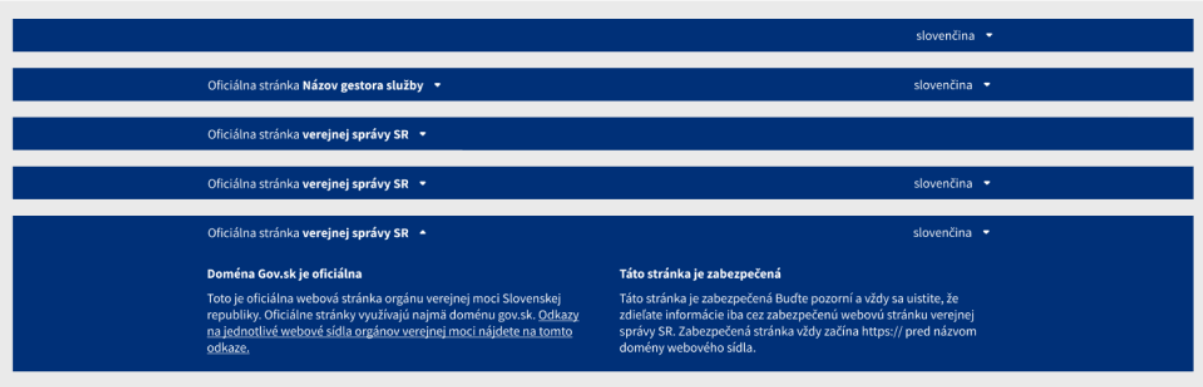

*Obrázok 4 – vzory záhlavia*

### 3.2.4 Hlavná sekcia

Hlavná sekcia je povinná časť každej hlavičky. Hlavná sekcia hlavičky je zložená z dvoch prvkov:

- a) logo,
- b) akčný panel.

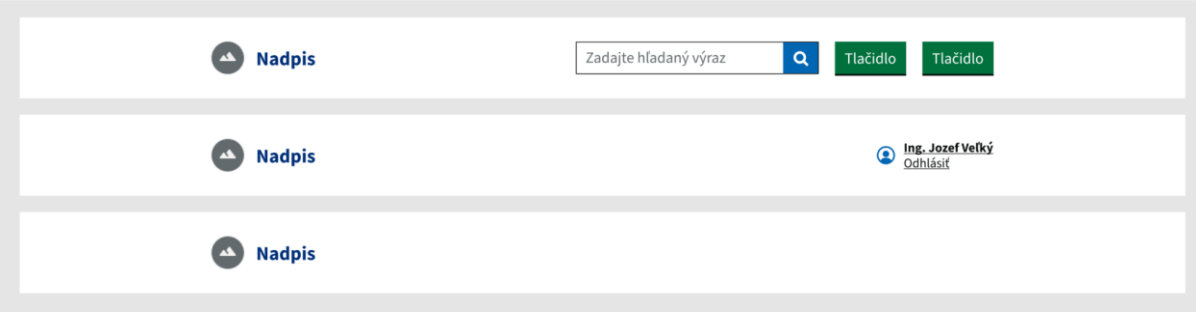

*Obrázok 5 – vzor hlavnej sekcie*

### 3.2.4.1 Logo

Logo je umiestnené na ľavej strane hlavnej sekcie.

Ak je logo vytvorené len z obrázka, používa sa spravidla formát Scalable Vector Graphics (.svg) a najväčšia výška loga je 50 px.

Ak sa logo skladá len z nápisu, môže mať najviac 90 znakov a podľa potreby môže byť nápis zalomený do dvoch riadkov.

Ak logo obsahuje obrázok aj nápis, použitý obrázok môže mať najväčšiu výšku 50 px a nápis môže mať najviac 80 znakov. Medzera medzi obrázkom a textom je 15 px. Zalamovanie textu loga voči obrázku je horizontálne na stred.

### 3.2.4.2 Akčný panel

Akčný panel je umiestnený na pravej strane hlavnej sekcie a obsahuje najviac tri prvky, ktorými sú najviac dve tlačidlá a komponent na vyhľadávanie.

Akčný panel ponúka aj variant po prihlásení koncového používateľa. Vtedy je na akčnom paneli zobrazené prihlasovacie meno koncového používateľa, možnosť odhlásiť sa a odkaz na profil koncového používateľa, ak daný portál alebo webové sídlo takúto možnosť poskytuje.

### 3.2.5 Navigácia (menu)

V navigácií sa v prvej úrovni používa najviac päť položiek, ak používateľský prieskum nepreukáže inak. Do navigácie sa spravidla umiestňujú vecné oblasti alebo témy, na ktoré sa webové sídlo zameriava a ktoré sú jeho obsahom.

## 3.2.6 Rozbaľovacie menu

Používajú sa dva varianty rozbaľovacieho menu, ktorými sú jednoduché rozbaľovacie menu a zložité rozbaľovacie menu.

## 3.2.6.1 Jednoduché rozbaľovacie menu

Jednoduché rozbaľovacie menu sa používa, ak je počet položiek na zobrazenie najviac päť. Počet znakov na jednu položku je spravidla najviac 50. Text položky sa zalamuje spravidla najviac na dva riadky.

## 3.2.6.2 Zložité rozbaľovacie menu

Zložité rozbaľovacie menu sa používa, ak počet položiek na zobrazenie presahuje päť položiek, pričom maximálny počet je deväť položiek a umiestňujú sa v troch radoch vedľa seba. Text položky sa zalamuje spravidla najviac na dva riadky.

3.3 Responzívna verzia hlavičky – správanie a vlastnosti hlavičky na menších obrazovkách

Spodný okraj hlavičky lemuje tieň, ktorý ju vizuálne oddeľuje od ostatného obsahu. Pri rolovaní obsahu pod hlavičku, teda pri posúvaní obsahu nadol, sa v hlavičke schová informačná lišta. Pri posúvaní obsahu nahor je informačná lišta zobrazená. Zmena oproti verziám hlavičky pre väčšie obrazovky je v hlavnej sekcii, navigácii a rozbaľovacom menu, pričom trikolóra, záhlavie a informačná lišta zostávajú rovnaké.

### 3.3.1 Hlavná sekcia pre menšie obrazovky

V ľavej časti hlavnej sekcie sa nachádza logo.

Pre logo sú prípustné tieto varianty:

a) logo zložené len z obrázka, používa sa spravidla formát podľa § 20 písm. d) a najväčšia výška loga je 40 px,

- b) logo zložené len z nápisu, môže mať najviac 90 znakov a podľa potreby môže byť zalomený do dvoch riadkov,
- c) logo zložené s obrázka aj nápisu. Použitý obrázok môže mať najväčšiu výšku 40 px a nápis môže mať najviac 80 znakov. Medzera medzi obrázkom a textom je 10 px. Zalamovanie textu loga voči obrázku je horizontálne na stred.

Spravidla sa používa variant zložený z obrázka a nápisu, pričom ako nápis sa použije doménové meno webového sídla.

V pravej časti hlavnej sekcie sa nachádza tlačidlo "Menu", ktoré rozbaľuje skryté časti hlavičky. Stlačením tlačidla menu sa rozbalí navigácia (menu) spoločne s rozbaľovacím menu, komponentom na vyhľadávanie, dvomi tlačidlami, prihlasovacím menom koncového používateľa, možnosťou odhlásiť sa a odkazom na profil koncového používateľa, ak sú takéto komponenty použité.

Tieto časti sa zobrazia nad aktuálne zobrazeným obsahom tak, že ho prekryjú a pri väčšom počte prvkov sa môžu rolovať posúvaním.

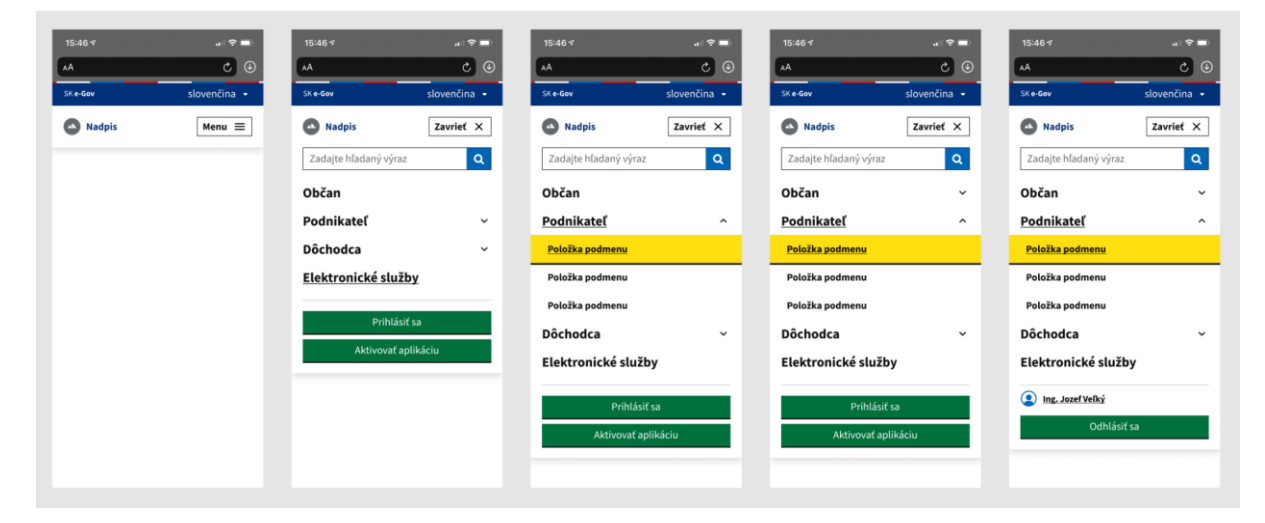

*Obrázok 6 – Vzory hlavičky zobrazovanej na menších obrazovkách*

3.4 Ďalšie príklady hlavičky

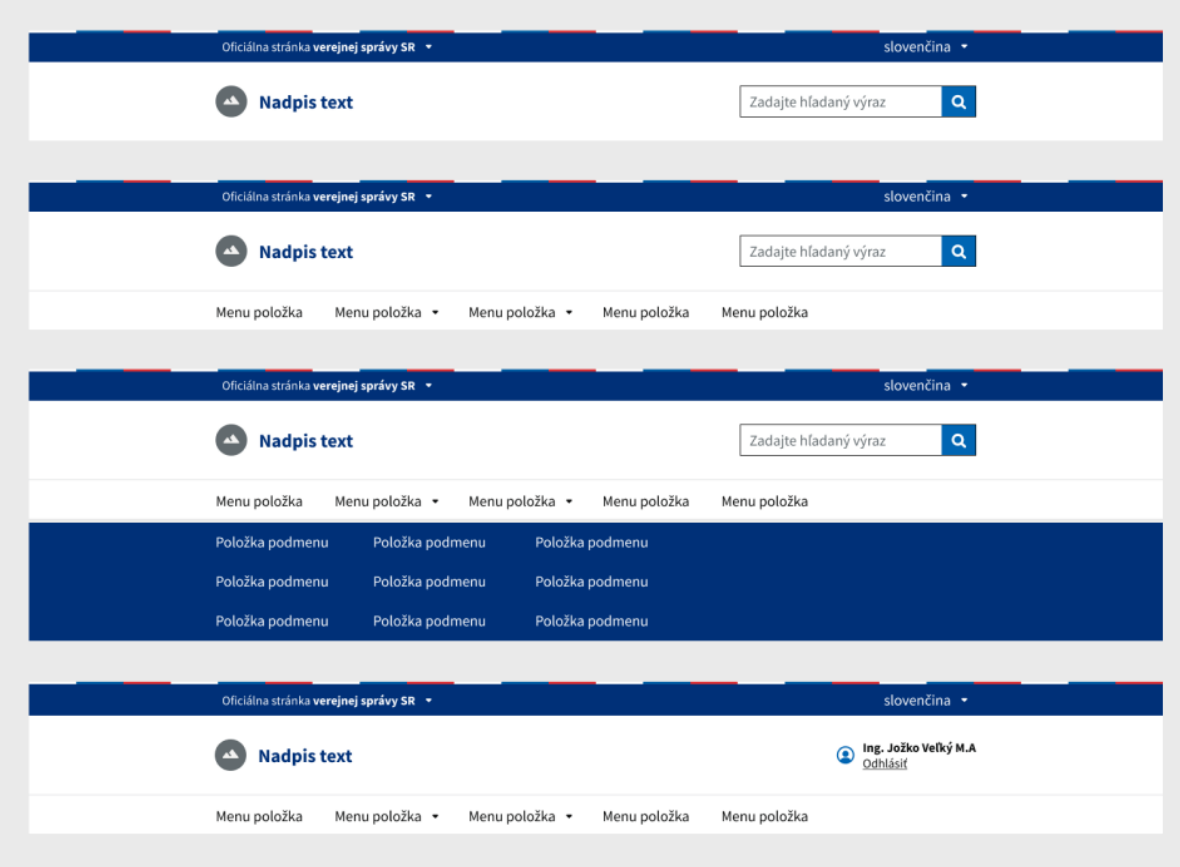

*Obrázok 7 – Príklady hlavičky webového sídla pre väčšie obrazovky*

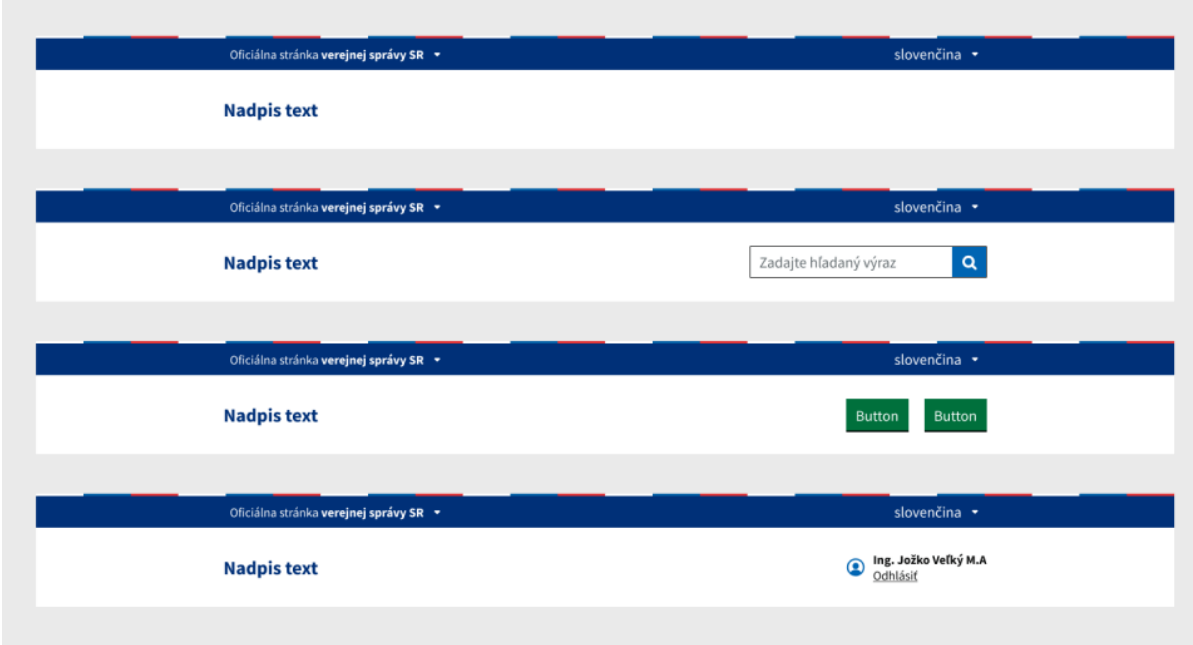

*Obrázok 8 – Príklady hlavičky elektronickej služby pre väčšie obrazovky*

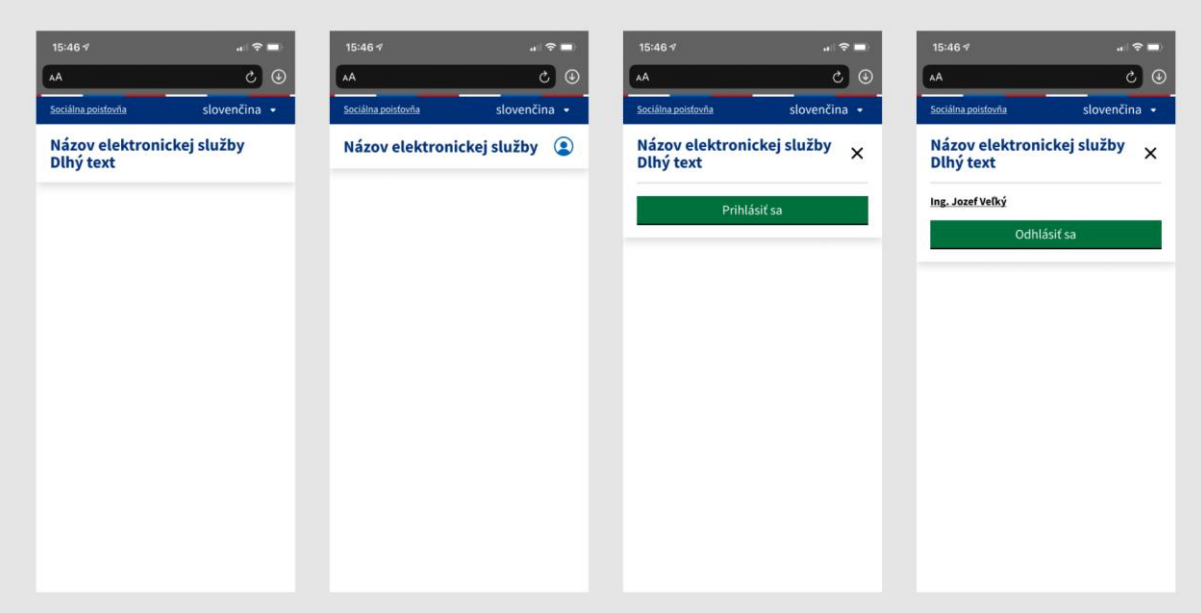

*Obrázok 9 – Príklady hlavičky elektronickej služby pre menšie obrazovky*

- 4. Päta
	- 4.1 Päta obsahuje najmä:
		- a) odkaz na informácie o ochrane osobných údajov,
		- b) logotyp.
	- 4.2 Farba päty je spravidla sivá 3 (#DEE0E2).
	- 4.3 Súčasťou päty je čierne logo správcu podľa logotypu štátnej správy, najväčšia šírka loga je 290 px a najväčšia výška loga je 70 px. Spravidla sa používa logo vo vektorovom formáte .svg.
	- 4.4 V päte je možné umiestniť aj rozšírenú navigáciu, ktorá slúži ako sekundárna navigácia. Táto navigácia môže obsahovať odkazy napríklad na elektronické služby, legislatívu alebo štruktúru primárneho menu z hlavičky.
	- 4.5 Používajú sa nasledovné varianty päty:
		- a) bez navigácie,
		- b) s jednoduchou navigáciou,
		- c) s rozšírenou navigáciou vo viacerých riadkoch.

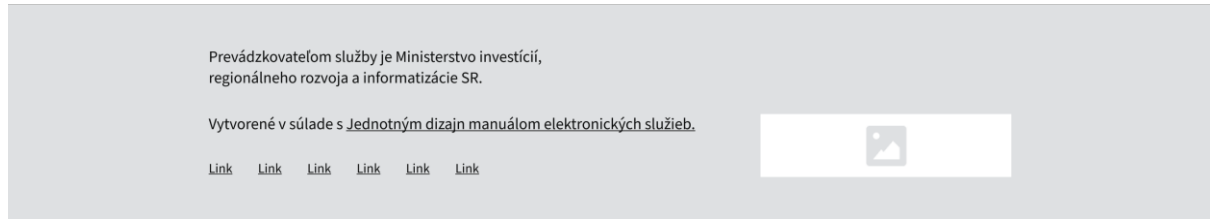

*Obrázok 10 – Príklad päty bez navigácie*

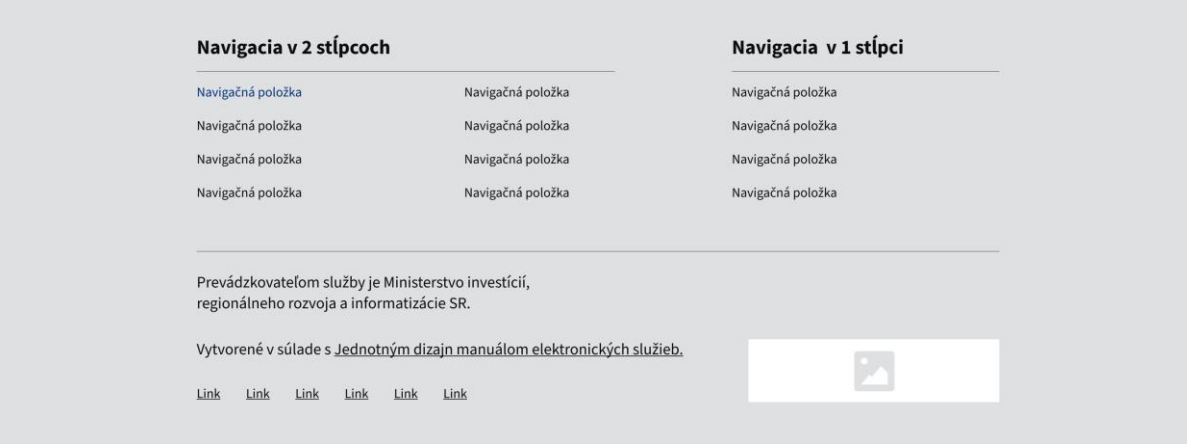

*Obrázok 11 – Príklad päty s jednoduchou navigáciou*

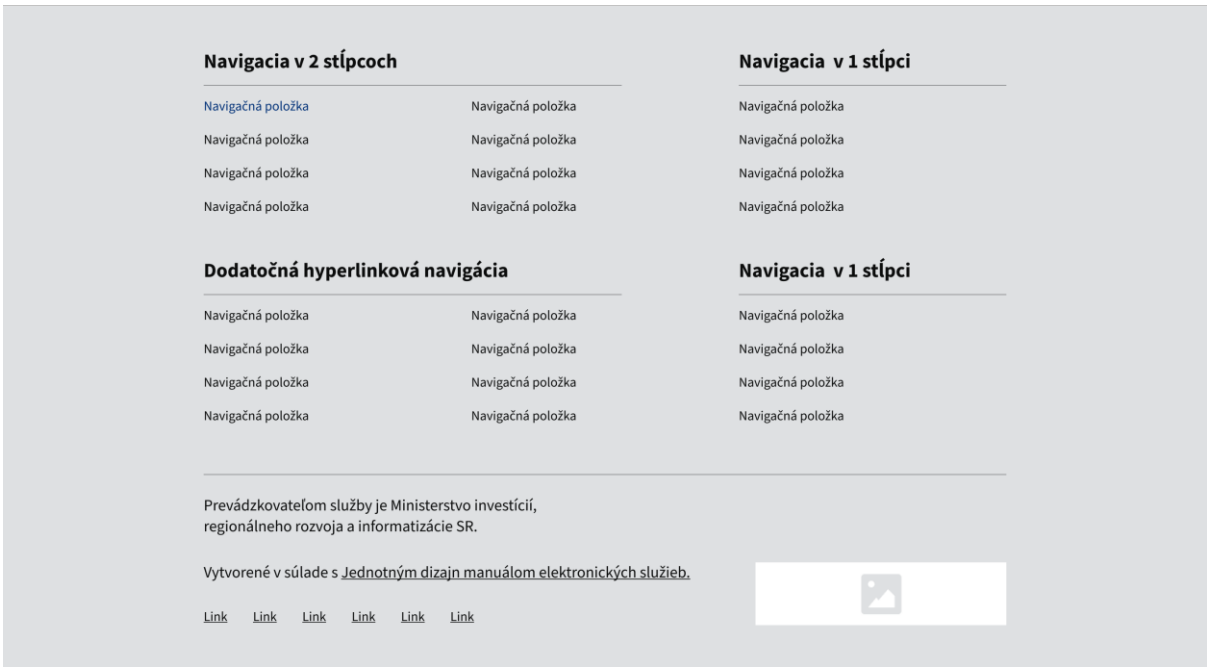

*Obrázok 12 – Príklad päty s rozšírenou navigáciou vo viacerých riadkoch*

# 5. Lišta spätnej väzby

Lišta spätnej väzby sa umiestňuje bezprostredne nad pätu.

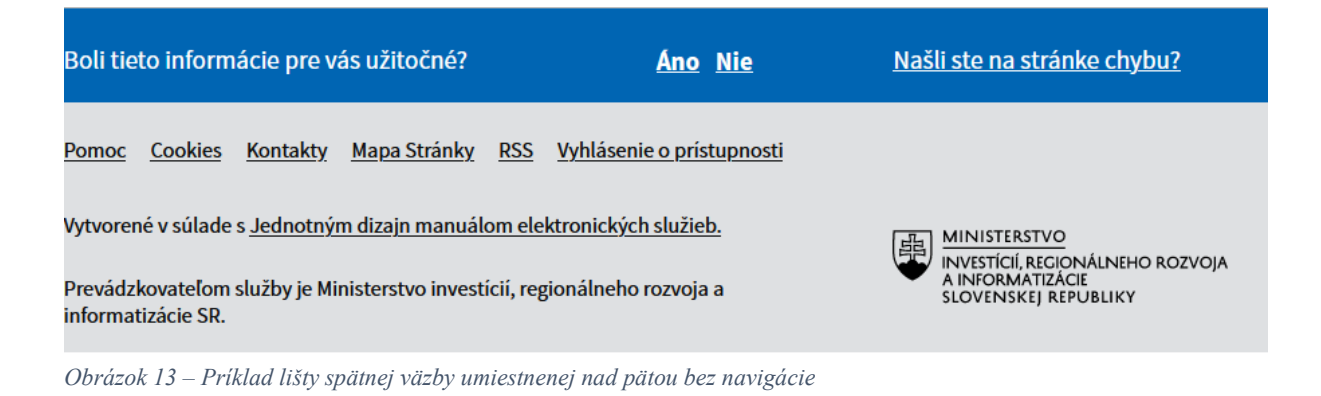

6. Vzhľad a správanie dátových polí a chybových hlásení

# 6.1 Dátové polia

6.1.1 Textové pole

Veľkosť poľa zohľadňuje prípustný počet znakov daného poľa. Je potrebné zabezpečiť, že koncový používateľ môže zadať potrebné údaje aj na menších obrazovkách mobilných zariadení. Pri menších veľkostiach obrazoviek je vhodné roztiahnuť polia na celú šírku obrazovky.

Meno a priezvisko

*Obrázok 14 – Príklad formulárového poľa*

### 6.1.2 Viacriadkové textové pole

Výška viacriadkového textového poľa sa nastavuje úmerne k množstvu textu, ktorý sa doň vpisuje.

Prečo nemôžete poskytnúť číslo vášho preukazu poistenca?

*Obrázok 15 – Príklad viacriadkového textového poľa*

### 6.1.3 Prepínacie pole

Pre použite prepínacieho poľa platí nasledovné:

- a) využíva sa, ak si má koncový používateľ vybrať jednu z viacerých možností,
- b) má dostatočnú veľkosť použiteľnú pre koncového používateľa na menších aj väčších obrazovkách,
- c) funguje aj bez použitia technológie JavaScript, pričom technológia JavaScript môže byť použitá pre rozšírenú funkcionalitu,
- d) ak si koncový používateľ vyberá pomocou prepínacích polí z viac ako dvoch možností, prepínacie polia sa spravidla zarovnávajú pod seba, ak nie sú prepínacie polia použité ako škály pri zbere spätnej väzby.

Máte už vytvorený osobný účet?

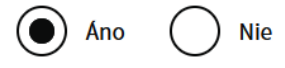

*Obrázok 16 – Príklad prepínacích polí s dvomi možnosťami*

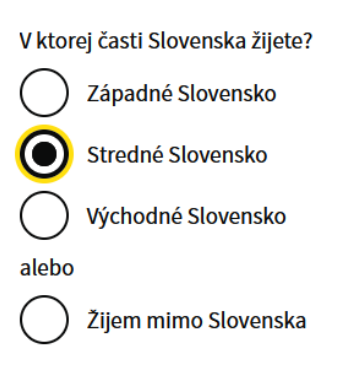

*Obrázok 17 – Príklad prepínacích polí s viac ako dvomi možnosťami, kde jedno prepínacie pole je v aktívnom stave*

#### 6.1.4 Zaškrtávacie pole

Pre použite zaškrtávacieho poľa platí nasledovné:

- a) používa sa na výber viacerých možností zo zoznamu, alebo pre získanie súhlasu alebo potvrdenia,
- b) opisom je potrebné používateľovi zdôrazniť, či si môže vybrať jednu alebo viacero možností,
- c) ak ide o súhlas alebo potvrdenie, je dôležité nechať zaškrtávacie pole v predvolenom stave prázdne,
- d) funguje aj bez použitia technológie JavaScript, pričom technológia JavaScript môže byť použitá pre rozšírenú funkcionalitu.

# Aké druhy odpadu pravidelne prepravujete?

Aké druhy odpadu pravidelne prepravujete? Označte možnosti, ktoré sa vás týkajú

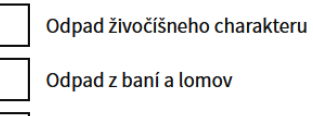

Odpad z fariem a poľnohospodárstva

*Obrázok 18 – Príklad zaškrtávacích polí*

#### 6.1.5 Rozbaľovací zoznam

Rozbaľovací zoznam funguje aj bez technológie JavaScript, pričom technológia JavaScript môže byť použitá pre rozšírenú funkcionalitu.

6.1.6 Pole na nahratie súboru

Pole na nahratie súboru funguje aj bez technológie JavaScript, pričom technológia JavaScript môže byť použitá pre rozšírenú funkcionalitu.

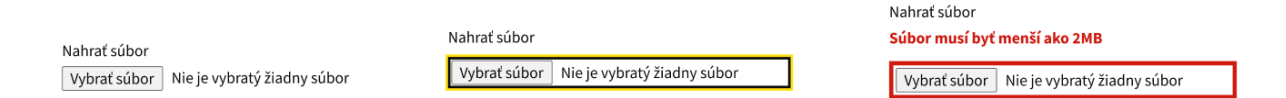

*Obrázok 19 – Príklady poľa pre nahranie súboru*

#### 6.1.7 Chybové hlásenie

Na chybové hlásenia s opisom chyby sa používa červená farba (#D0190F).

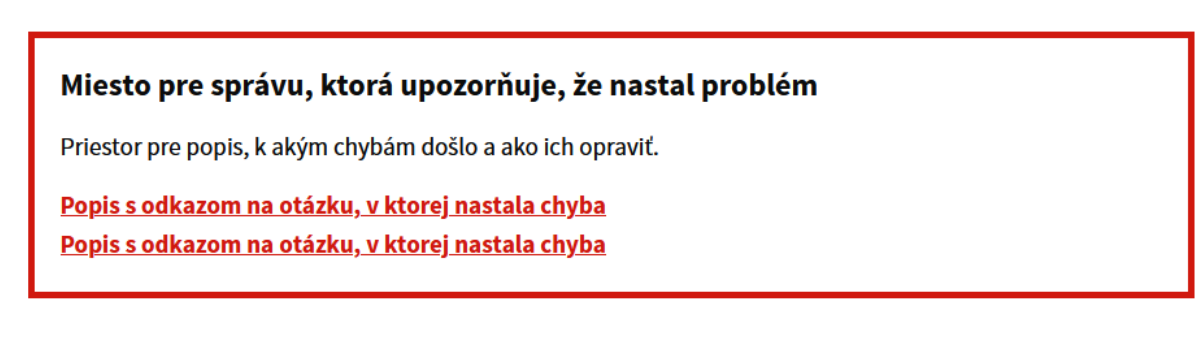

*Obrázok 20 – Príklad prehľadu s chybovými hláseniami*

Meno a priezvisko Tak ako ho máte uvedené v rodnom liste alebo pase

Priestor na chybovú hlášku

Číslo preukazu poistenca

Nájdete ho na prednej strane vášho preukazu poistenca. Napríklad, 'QQ 12 34 56 C'.

Priestor na chybovú hlášku

Pokračovať

*Obrázok 21 – Príklad chybového hlásenia pri textovom poli*

7. Tlačidlá

7.1 Text v tlačidle opisuje akciu, ktorá nastane po stlačení daného tlačidla.

7.2 Na vykonanie hlavnej akcie sa používa hlavné tlačidlo. Spravidla sa používa jedno hlavné tlačidlo na jednu webovú stránku alebo elektronickú službu verejnej správy. Hlavné tlačidlo je zarovnané na ľavú stranu. Farba hlavného tlačidla je spravidla zelená (#00703C) alebo zadefinovaná primárna farba.

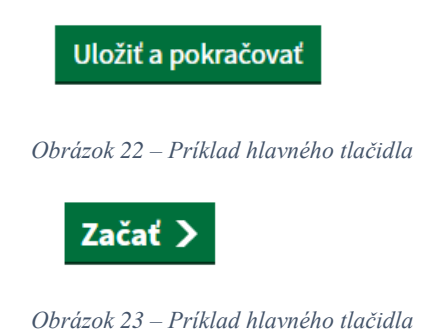

7.3 Ak je potrebné použiť neaktívne tlačidlo, vytvorí sa aplikovaním 50 % priehľadnosti. Neaktívne tlačidlo sa používa len vo výnimočných prípadoch.

Neaktívne tlačidlo

*Obrázok 24 – Neaktívne tlačidlo*

8. Zvýraznenie aktívneho stavu

Všetky dátové polia, tlačidlá a iné ovládacie prvky elektronickej služby verejnej správy používajú žltú farbu (#FFDF0F) na zvýraznenie v aktívnom stave. Žltou farbou sa vyplní celé vnútro poľa alebo sa použije žltý obrys veľkosti 3 px.

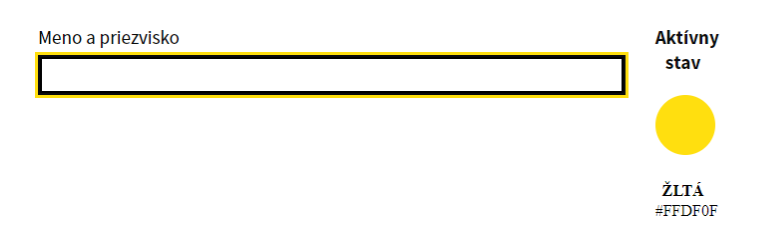

*Obrázok 25 – Príklad zvýraznenia aktívneho textového poľa*

9. Informácie poskytnuté koncovému používateľovi pred použitím elektronickej služby verejnej správy

Pre každú elektronickú službu verejnej správy je vytvorená samostatná webová stránka, ktorá koncového používateľa informuje o postupe využitia služby, technických a formálnych náležitostiach, ktoré koncový používateľ potrebuje splniť na využite služby, termínoch a lehotách, informáciách podľa § 34 a ďalších podstatných a potrebných informáciách, ktoré môže koncový používateľ potrebovať na bezproblémové použitie služby.

10. Informácie poskytnuté koncovému používateľovi po použití elektronickej služby verejnej správy

Ak je posledným krokom odoslanie vyplnených údajov, tak po odoslaní údajov koncový používateľ dostane najmenej nasledovné informácie:

- a) referenčné číslo podania, ak existuje,
- b) opis ďalších krokov,
- c) kontaktné údaje na gestora elektronickej služby verejnej správy podľa prílohy č. 1 bodu 1.2.4 alebo iné relevantné kontaktné údaje,
- d) odkazy na informácie alebo elektronické služby, ktoré koncový používateľ pravdepodobne potrebuje v ďalších krokoch,
- e) možnosť ohodnotiť použitie elektronickej služby verejnej správy spôsobom podľa osobitného predpisu.<sup>60</sup>)

Koncový používateľ má mať možnosť vrátiť sa k potvrdeniu o dokončení procesu.<sup>61</sup>)".